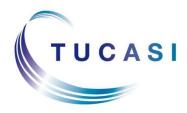

Schools Cash Office Income Administration Software

# How to configure Schools Cash Office for Gift Aid

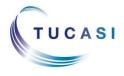

Tucasi Ltd Wessex House Upper Market Street Eastleigh Hampshire SO50 9FD 0844 800 4017 www.tucasi.com

Copyright Tucasi Ltd 2004 - 2017

# CONTENTS

| 1. | Αвοι | JT THIS DOCUMENT                                                       | 2 |
|----|------|------------------------------------------------------------------------|---|
| 2. | CONF | FIGURE SCHOOLS CASH OFFICE FOR GIFT AID                                | 2 |
|    | 2.1. | Setting Gift Aid options                                               | 2 |
|    | 2.2. | Setting the tax rate for Gift Aid                                      | 2 |
|    | 2.3. | Parents registering for Gift Aid online (Online Payments Schools Only) | 3 |
|    | 2.4. | Registering pupils for Gift Aid within Schools Cash Office             | 3 |
|    | 2.5. | Configuring products as eligible for Gift Aid                          | 5 |
|    | 2.6. | Configuring events as eligible for Gift Aid                            | 5 |
| 3. | RECO | ORD INCOME TRANSACTIONS FOR GIFT AID                                   | 6 |
| 4. | Gene | ERATE REPORTS ON GIFT AID TRANSACTIONS                                 | 7 |
|    | 4.1. | Gift Aid payment reports                                               | 7 |
|    | 4.2. | Gift Aid registration form                                             | 7 |
|    | 4.3. | Sample Gift Aid reports                                                | 8 |
| 5. | SUPF | PORT                                                                   | 9 |

### 1. About this document

This document is applicable to Schools Cash Office (SCO) version 2.4.

This document is designed for new and existing users of SCO. It gives detailed instructions on how to configure and record Gift Aid in SCO. After you have completed the set up you will be able to record Gift Aid income and generate reports. We recommend you read through this document in its entirety prior to setting up the Gift Aid function.

# 2. Configure Schools Cash Office for Gift Aid

#### 2.1. Setting Gift Aid options

To set up SCO to track Gift Aid income:

- On the **Configuration** screen, select **System Options**.
- Select the **Income** tab.
- Tick the **Record payments eligible for gift aid?** box.
- Click Done.

#### 2.2. Setting the tax rate for Gift Aid

In order to be able to report on Gift Aid income, the tax rate must be entered:

- On the **Configuration** screen, select **System Options**.
- Select the VAT/Tax tab
- Enter the **Tax rate for Gift Aid (%)**.
- Click **Done**.

#### 2.3. Parents registering for Gift Aid online (Online Payments Schools Only)

Parents are able to log online through scopay.com and register themselves for Gif Aid. Once online parents will do the following:

- Select Your Info, then Gift Aid.
- Parents need to tick the Gift Aid declaration box, ensure their address details are correct then click **Confirm**.

| giftaid it Boost your                                                      | donation by 25p of Gift Aid for every £1 you donate.                                | Account balances                                      | E       |
|----------------------------------------------------------------------------|-------------------------------------------------------------------------------------|-------------------------------------------------------|---------|
|                                                                            |                                                                                     | After School Club                                     | -£24.00 |
| identify you as a current UK taxpa                                         | y from the tax you pay for the current tax year. Your address is needed to<br>ayer. | Breakfast Club                                        | £0.00   |
|                                                                            |                                                                                     | Cafeteria account                                     | £0.00   |
| In order to Gift Aid your donations                                        | Dinner money                                                                        | -£175.00                                              |         |
| I want to Gift Aid any future o                                            | General pre-payment<br>account                                                      | £0.00                                                 |         |
| l am a UK taxpayer and understand<br>of Gift Aid claimed on all of my dona | Out of School Care                                                                  | £0.00                                                 |         |
| My details                                                                 |                                                                                     | Trip/event balances                                   |         |
| Title                                                                      | Mr                                                                                  | Jorvik Viking Centre                                  | £15.00  |
|                                                                            | Dah                                                                                 | London                                                | £220.00 |
| First name                                                                 | Bob                                                                                 | Music Tuition 2014/15                                 | £100.00 |
| Last name                                                                  | Ackroyd Smith                                                                       |                                                       |         |
| Address 1                                                                  | Main Street                                                                         |                                                       | =       |
| Address 2                                                                  |                                                                                     | All items                                             |         |
| Town/city                                                                  | Eastleigh                                                                           | Sweatshirts                                           |         |
| County/state/province                                                      | Hants                                                                               | <ul> <li>Polo shirts</li> <li>Cardigans</li> </ul>    |         |
| Postcode SO41 5LP                                                          |                                                                                     | <ul> <li>Trips and events</li> <li>History</li> </ul> |         |
| Country                                                                    | United Kingdom 🗸 🗸                                                                  | Second Second                                         |         |
|                                                                            |                                                                                     | Se Music                                              |         |
| Confirm                                                                    |                                                                                     | Scharities                                            |         |

**Note**: This will generate an automatic email notification to the Schools Cash Office administrator user.

In Schools Cash Office, any pupils linked to the parent online account will automatically be shown as registered for Gift Aid.

• Parents will need to untick the Gift Aid declaration box, should they stop being eligible to donate under Gift Aid.

#### 2.4. Registering pupils for Gift Aid within Schools Cash Office

- On the **Configuration** screen, select **Account configuration**.
- Select Pupils.
- Select the required pupil.
- Select the **Account** tab.
- Select Pupil has registered for gift aid.
- If the pupil has a sibling or siblings, a dialog box is displayed prompting to **Update gift** aid settings for siblings too? Click **Yes** or **No** as required.
- Click Manage Gift Aid payers to add the name of the Gift Aid payer.

• In the **Gift aid payer configuration** window, click the **Add new gift aid payer** button and enter the Title, First and Last Name, Address and reference (if available).

| ; gift aid<br>ayer? | Gift aid<br>name | Address                                                           |                                                 |     |   | iift aid<br>ference |            |
|---------------------|------------------|-------------------------------------------------------------------|-------------------------------------------------|-----|---|---------------------|------------|
| $\checkmark$        | Mr Bob Ackroy    | 12 Old Street,                                                    | Manchester,M3 4G                                | Н   |   |                     | Contact in |
| $\checkmark$        | Mrs Susan Ac     | 12 Old Street,                                                    | Manchester,M3 4G                                | н   |   |                     | Contact in |
|                     |                  |                                                                   |                                                 |     | _ | _                   |            |
| Add new             | v gift aid payer |                                                                   | existing gift aid pa                            | yer |   | <br>Save            | Cance      |
| Add nev             | •                | Add new gift aid                                                  |                                                 |     |   | Save                | Cance      |
| Add nev             | •                | Add new gift aid                                                  | d payer                                         |     |   | Save                | Cance      |
| Add nev             | •                | Add new gift aid                                                  | d payer<br>formation for the new                |     |   | Save                | Cance      |
| Add nev             | •                | Add new gift aid<br>ease fill in the inf<br>Title:<br>First name: | d payer<br>formation for the new                |     |   | Save                | Cance      |
| Add nev             | PI               | Add new gift aid<br>ease fill in the inf<br>Title:<br>First name: | d payer<br>formation for the new<br>Mrs<br>Joan |     |   | Save                | Cance      |

- Click Done.
- Click **Save** when finished adding all gift aid payers.
- Click **Done** and close the **Pupil configuration** window.
- When prompted *x* number of pupils registered for gift aid; would you like to print registration forms?, click Yes or No as required.
- To print the registration form(s), select the template required, select Letter and then Generate. The form(s) will open in Microsoft Word.

For schools using the Communications module: to send the forms by email, select **Email**.

| Generate mail merge             | × |
|---------------------------------|---|
| Templates                       |   |
| Select template:                |   |
| giftaidRequestForm              |   |
|                                 |   |
|                                 |   |
|                                 | - |
|                                 |   |
| Letter Email Text               |   |
|                                 |   |
|                                 |   |
| <u>G</u> enerate <u>C</u> ancel |   |

If printing letters, **print** and/or **save** the forms as required, and exit Microsoft Word.

• Click Close.

#### 2.5. Configuring products as eligible for Gift Aid

- On the **Configuration** screen, select **Income configuration**.
- Select **Products**.
- Select the product (or add new products, if required).
- Tick the **Eligible for gift aid** box.
- Repeat for other products.
- Click **Done**.

#### 2.6. Configuring events as eligible for Gift Aid

- On the **Trips and events** screen, select the required event.
- Click Change trip.
- Select Tick this box if payments are eligible for gift aid.
- Click Save and exit.
- Repeat for other events.

# 3. Record income transactions for Gift Aid

When income is recorded in the usual way via the **Income** screen or **Trips and events** screen, you will be asked to select the name of the Gift Aid payer. Alternatively, if a Gift Aid payer has not previously been set up for a pupil, the payer can be added at this stage. More than one Gift Aid payer can be set up for each pupil.

Gift Aid can be recorded against the payment once the payment has been confirmed – see next steps.

- Record income in the usual way via the **Income** screen or **Trips and events** screen.
- Select the payment type and click **Confirm payment**.

| Cheque details                 | Table ( 1988 Pattern ( Second |
|--------------------------------|-------------------------------|
| Cheque payable to:             | Official Account              |
| Payment amount:                | 50.00                         |
| Enter cheque number/reference: | Ackroyd                       |
| Record as gift aid payment?    | Jane Ackroyd   Add payer      |
| Done                           | Cancel                        |

- Ensure the **Record as gift aid payment?** box is ticked.
- Either click the down arrow to select an existing payer

Click the **Add payer** box to add a new payer. Enter the payer details.

• Click **Done** to complete the payment.

or

• Select **Yes** to print a receipt if required. The name of the Gift Aid donor and the Gift Aid payments total will be displayed on the receipt.

Payments made online for items eligible for Gift Aid will automatically be recorded as Gift Aid transactions, provided the parent has registered for Gift Aid (online or by the school).

# 4. Generate reports on Gift Aid transactions

#### 4.1. Gift Aid payment reports

This detailed report (see examples at the end of this document) displays all Gift Aid transactions by:

- 1. Individual transactions, and
- 2. Tax payer.

To generate the Gift Aid payment reports:

- On the **Reports** screen, select **Financial reports**.
- Select Gift aid payment report.
- Select the **Trip** or **Product**, or click the down arrow next to **Trip is** and select **All trips and products**.

| Gift aid payment re | eport selection                           |        |             |                              |   |
|---------------------|-------------------------------------------|--------|-------------|------------------------------|---|
| Select gift ai      | d payments where:                         |        |             |                              |   |
| Trip is:            | <all and="" products="" trips=""> -</all> | - OR - | Product is: | <select product=""></select> | - |
| Account is:         | <all accounts=""></all>                   | T      |             |                              |   |
| Dates:              | <all dates=""> 🗸</all>                    |        |             |                              |   |
|                     |                                           |        |             |                              |   |
|                     | Run report                                |        |             | Cancel                       |   |

- Select the account or leave the default All accounts.
- Select the **date** or leave the default **All dates**.
- Click Run report.

**NOTE:** This report is now in the correct format to be uploaded to the HMRC site. Two files are created in the SCO /GiftAidSchedule\_[Today'sDate] folder ready for upload.

#### 4.2. Gift Aid registration form

To generate a blank Gift Aid registration form, if required:

- On the **Reports** screen, select **Financial reports**.
- Select Gift Aid registration form.
- To print the registration form(s), select **Letter** and click **Generate**. The form(s) will open in Microsoft Word.

For schools using the **Communications** module, select **Email** to send the forms by email.

| Generate mail mer                                              | -     |                |
|----------------------------------------------------------------|-------|----------------|
| Choose the templat                                             | e:    |                |
| <create a="" message<="" th=""><th>&gt;</th><th></th></create> | >     |                |
| giftaidRequestForm                                             |       |                |
| Letter                                                         | Email | Text           |
| <u>G</u> enerate                                               |       | <u>C</u> ancel |

- If printing letters, **print** and/or **save** the forms as required, and exit Microsoft Word.
- Click Close.

#### 4.3. Sample Gift Aid reports

|                                    | Gift Aid Schedu          | lies              |      |            |
|------------------------------------|--------------------------|-------------------|------|------------|
| R                                  | eported at: 09/05/2017 1 | 5:29:25           |      |            |
| School Fund Donation               |                          |                   |      |            |
| Saved to folder: c:\sco24\sco\G    | iftAidSchedule_09May1    | 7_1529            |      |            |
| Schedule file name                 | Payment dates            | Num payments      | Payn | nent total |
| GiftAidSchedule_1_09May17_1529.ods | 09/05/2017 - 09/05/2017  | 1                 |      | 5.00       |
|                                    |                          | Total payments:   | £    | 5.00       |
|                                    |                          | Current tax rate: |      | 20 %       |
|                                    |                          | Total claimed:    | £    | 1.25       |

|                                               | Customs                                                                                            |                                |                                                                                      |                                | HM Revenue                              | & Customs      |     |
|-----------------------------------------------|----------------------------------------------------------------------------------------------------|--------------------------------|--------------------------------------------------------------------------------------|--------------------------------|-----------------------------------------|----------------|-----|
| Gift Aid do                                   | onations schedule                                                                                  |                                |                                                                                      |                                |                                         |                |     |
| Step 1 - Enter t                              | lete this schedule:<br>he date for the earliest donation y<br>'his date should be the earliest dat |                                | od that you are claiming for in Box 1.<br>the schedule below.                        |                                |                                         |                |     |
| Step 2 - Enter                                | the amount of tax overclaimed in p                                                                 | revious Gift Aid claims in B   | ox 2. If you have not overclaimed any tax, leav                                      | e this box blank.              |                                         |                |     |
| Sten 3 - Enter                                | the details of each donation in the                                                                | donations schedule table b     | elow. Enter values in nound sterling including                                       | Debce                          |                                         |                |     |
| <b>Important not</b><br>You <b>must not</b> a |                                                                                                    | data in this schedule. If you  | do HMRC will <b>not accept</b> your schedule.                                        |                                |                                         |                |     |
| More information                              | about how to fill in this schedule                                                                 | is available on the HMRC w     | ebsite by following the link below. You must                                         | be connected to the internet t | to access the guide.                    |                |     |
|                                               |                                                                                                    |                                |                                                                                      |                                | <ul> <li>Charities Online of</li> </ul> | uidance        |     |
| E<br>Box 1                                    | arliest donation date:<br>03-0                                                                     | 8-16 <i>(DDANMATT)</i>         | For schedules that include aggregate do<br>than any date entered in the donation dat |                                |                                         |                |     |
| P<br>Box 2                                    | reviously over-claimed amo                                                                         |                                | Please enter the previously over-claimed                                             | amount for Gift Aid donation   | s in Box 2.                             |                |     |
|                                               |                                                                                                    |                                |                                                                                      |                                | ically calculated from the amounts y    |                |     |
| Donations s                                   | schedule table                                                                                     |                                |                                                                                      | Total donations:               |                                         | £85.00         |     |
| lten Title                                    | First name                                                                                         | Last name                      | House name or number Postcode                                                        | Aggregated<br>donations        | Sponsore Donation<br>devent date<br>    | Amount         |     |
|                                               | iob<br>iob                                                                                         | Ackroyd Smith<br>Ackroyd Smith | 12 Old Street, Manchester, M M3 4GH<br>12 Old Street, Manchester, M M3 4GH           |                                | 03-08-16                                | 25.00<br>30.00 |     |
|                                               | onia                                                                                               | Basry                          | 123 High Street, Burnley, LS3 LS35 7GA                                               |                                | 03-08-16                                | 30.00          |     |
| +                                             | R68GAD_V1_00_0_E                                                                                   | N (+)                          |                                                                                      | •                              |                                         |                | : • |
|                                               |                                                                                                    |                                |                                                                                      |                                |                                         |                |     |

# 5. Support

If you have any queries regarding Gift Aid in SCO, please contact:

Tucasi Customer Support Email: <a href="mailto:support@tucasi.com">support@tucasi.com</a>